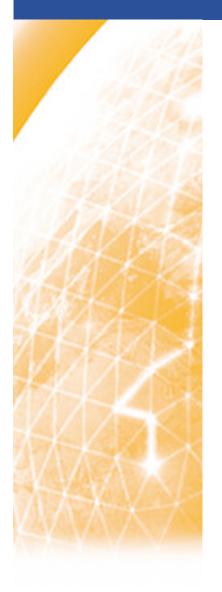

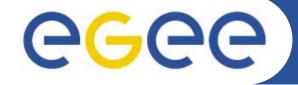

#### Enabling Grids for E-sciencE

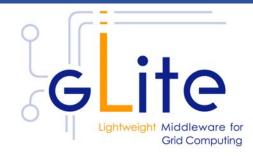

# The GENIUS Grid portal

Tony Calanducci
INFN Catania - Italy
First Latin American Workshop for Grid
Administrators
21-25 November 2005

www.eu-egee.org

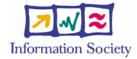

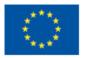

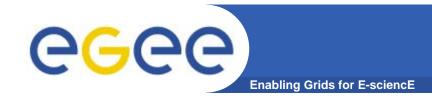

INFSO-RI-508833

# Introduction (1)

- Grid computing vision brings the idea that enormous and heterogeneous computing resources and mass storage systems, distribuited world-wide and "linked" by large bandwidth networks, can be connected by an intelligent series of services (the Grid middleware) and behave as a single machine.
- Within this paradigm, an easy way to access and share computing resources should be provided to large communities (VO) where scientists and researchers could work together to solve complex problem.
- Grids must provide a secure access to distribuited resources which must be presented in term of applications and not of complex protocols.

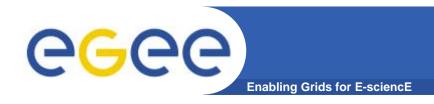

## Introduction (2)

- Actually the services provided by the grid-middleware are currently exposed through Command Line Interfaces (CLI)
- As solution to overcome this problem the Italian INFN Grid Project and the Italian web technology company NICE S.r.l. start a collaboration (beginning of 2002) which bring to the develop of the GENIUS Grid Portal
- GENIUS stands for Grid Enabled web eNvironment for site Independent User job Submission
- Thanks to GENIUS scientists and researchers can execute and monitor their applications on the Grid just using a simple web browser.

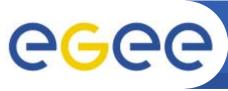

# A grid portal: why and how (1)

**Enabling Grids for E-science** 

- It can be accessed from everywhere and by "everything" (desktop, laptop, PDA, cell phone).
- It can keep the same interface to several backends.
- It must be redundantly "secure" at all levels:
  - 1) secure for web transactions
  - 2) secure for user credentials
  - 3) secure for user authentication
  - 4) secure at VO/VOMS level.

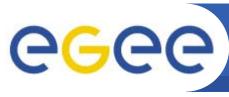

# A grid portal: why and how (2)

**Enabling Grids for E-science** 

- All available grid services must be incorporated in a logic way, just "one mouse click away".
- Layout used is very easy to understand and user friendly.

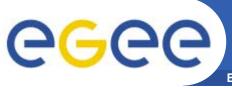

#### The GENIUS hourglass model

**Enabling Grids for E-sciencE** 

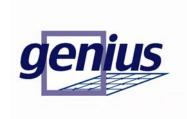

#### **GENIUS®**

(Grid Enabled web eNvironment for site Independent User job Submission)

[https://genius.ct.infn.it]
INFN/NICE collaboration

#### **ALICE ATLAS CMS LHCb**

Applications' specific layer

Other apps

LCG-2.4.0/gLite architecture

> **GLOBUS** toolkit

High level GRID middleware

**Basic Services** 

OS & Net services

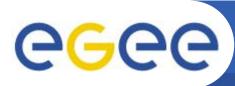

#### **GENIUS:** how it works

**Enabling Grids for E-sciencE** 

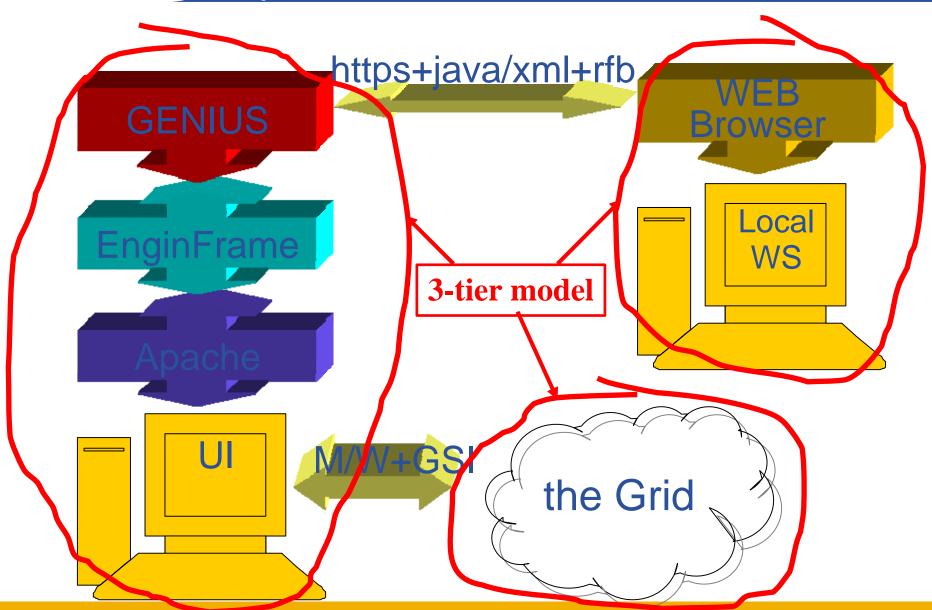

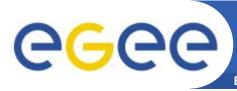

#### Grid authentication with MyProxy

**Enabling Grids for E-sciencE** 

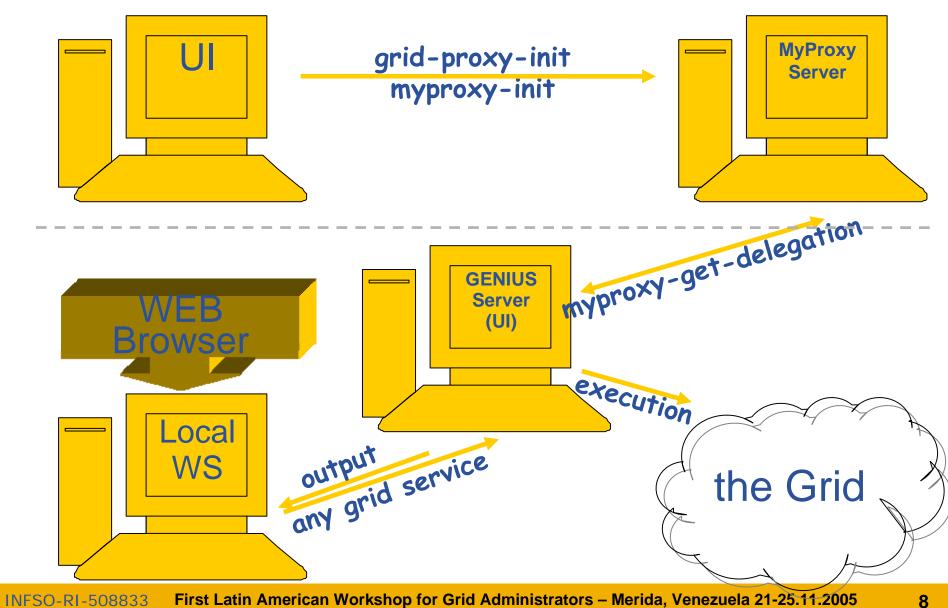

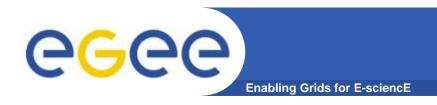

#### **Genius Demo**

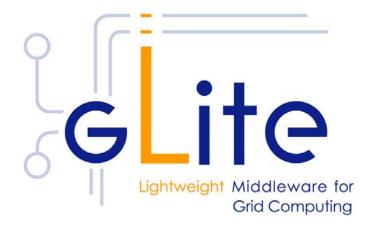

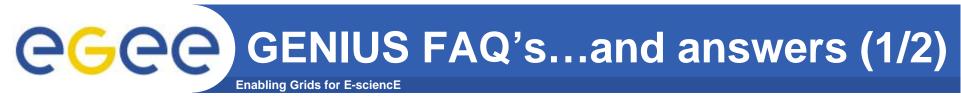

- Q: I want to use GENIUS. Do I have to pay for it?
- A: No. GENIUS is "open source" and the underlying portal framework EnginFrame is free for education and research communities.
- Q: I want to use GENIUS. Do I need any software running on my laptop?
- A: No client software needs to be installed apart from the web browser. GENIUS can really be accessed from everywhere.
- Q: Do I have to be afraid about cached password sent over the web?
- A: Access passwords are securely "streamed" only when needed and then destroyed. Only temporary sessions are possible.
- Q: Can new authentication methods implemented into GENIUS?
- A: Of course. Kerberos V is a good example. EnginFrame is compliant with Kerberos authentication and GENIUS with AFS.

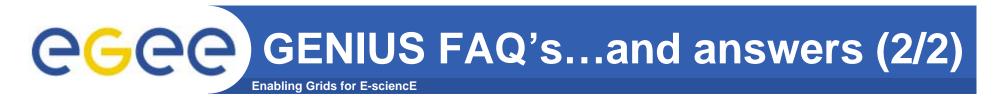

- Q: I want to add a new VO to GENIUS and customize new services for that VO. How can I do that?
- A: A new VO can be added to GENIUS in just minutes. New VO specific services can be added just modifying only two files: an XML file and a shell script.
- Q: Can I use GENIUS to interface other m/w's?
- A: Yes. Although GENIUS is currently based on the LCG/gLite middleware, it can be very easily interfaced to others.
- Q: How can I start downloading/using GENIUS?
- A: Go to the reference site <a href="https://genius.ct.infn.it">https://genius.ct.infn.it</a>, click on "GENIUS CVS available" and follow the instructions.

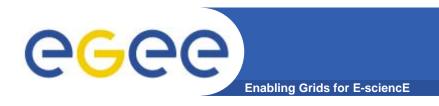

## **Genius Installation**

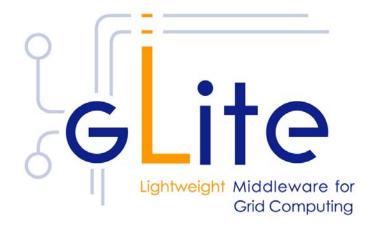

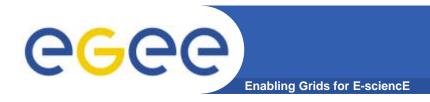

## Requirements (I)

#### LCG/gLite User Interface

 Genius needs to be installed in the same machine of a LCG or gLite User Interface

#### CVS account on geniuscvs.ct.infn.it

Genius binary and configuration files can be easily downloaded from the above CVS. You need to request an account sending an email to <u>alberto.falzone@ct.infn.it</u> putting in CC <u>roberto.barbera@ct.infn.it</u> where you specify your personal data and the Virtual Organization you belong to. You will receive the username and the password of your account on the GENIUS CVS server.

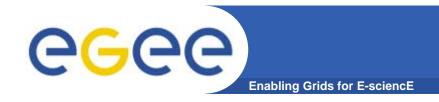

#### Requirements (II)

- Server certificate
  - Request a host cerficate to you Certification Authority
- EnginFrame EGEE license
  - Genius is built on top of EnginFrame framework.
     EnginFrame licences are free for non-profit member of EGEE project using LCG or gLite middleware.
  - You can request a EF license filling up the form at the following URL:
    - http://www.enginframe.com/license/egee.html

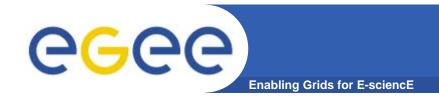

## **Getting Genius**

- Log in as root in the UI you chose to install Genius too
- Change directory to /opt.
  - Genius must be installed under /opt
- Set the environment variable CVS\_RSH with the command
  - export CVS\_RSH=ssh
- Check out GENIUS with the command
  - cvs -d :ext:<username>@geniuscvs.ct.infn.it:/usr/local/cvsroot checkout -d genius genius-sl

where <username> is the one requested previously.
The directory /opt/genius will automatically be created.
The command above download the most current version of GENIUS

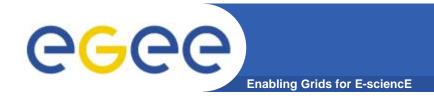

## Installing Genius

- Create the user efadmin in your User Interface machine
  - useradd efadmin
- Run the installation script with the command
  - /opt/genius/genius\_install.sh
  - This script must be executed only once
- Copy your server certificate file to /opt/genius/apache/conf/ssl.crt/<hostname>.crt and your server key file to /opt/genius/apache/conf/ssl.key/<hostname>.key
- Copy the EnginFrame license file license.ef you get by e-mail after the registration to /opt/genius/ef/license/

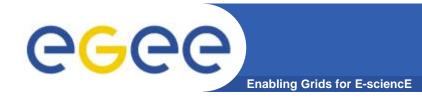

# Installing Genius (II)

- Edit the file /opt/genius/apache/conf/httpd.conf and replace yourservercertificate.crt with <hostname>.crt and yourserverkey.key with <hostname>.key.
- Edit the file /opt/genius/etc/genius.conf and set the variables SERVER\_CERT\_FILE and SERVER\_KEY\_FILE to the correct file names for your machine with all the absolute path.

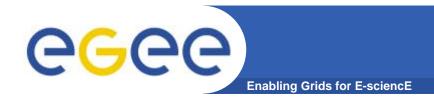

## **Starting Genius**

- Start all the GENIUS services issuing the command
  - /etc/rc.d/init.d/genius start
- Now, you can access the URL https://yourhost.yourdomain through your web browser and you should see the GENIUS home page.